- **1 Einleitung**
- **2 Programmanwahl**

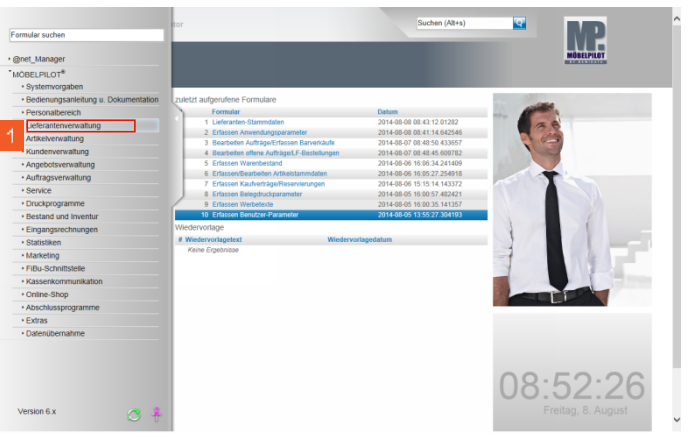

Klicken Sie im Inhaltsverzeichnis auf den Hyperlink **Lieferantenverwaltung**.

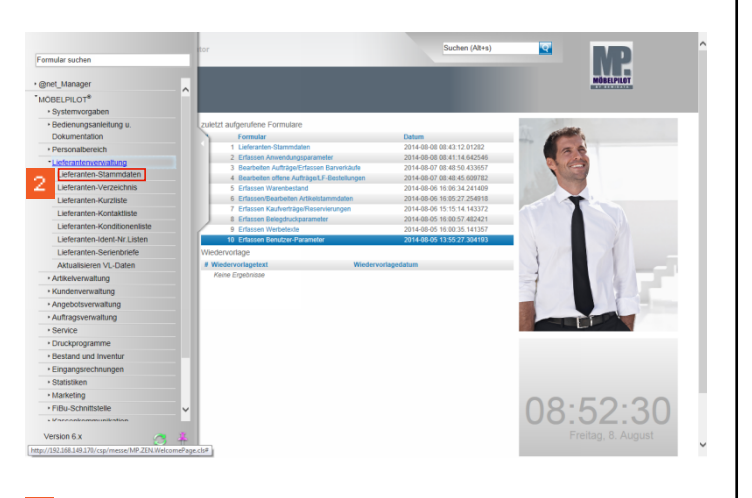

Klicken Sie jetzt auf den Hyperlink **Lieferanten-Stammdaten**.

## **3 Formularreiter: Allgemein**

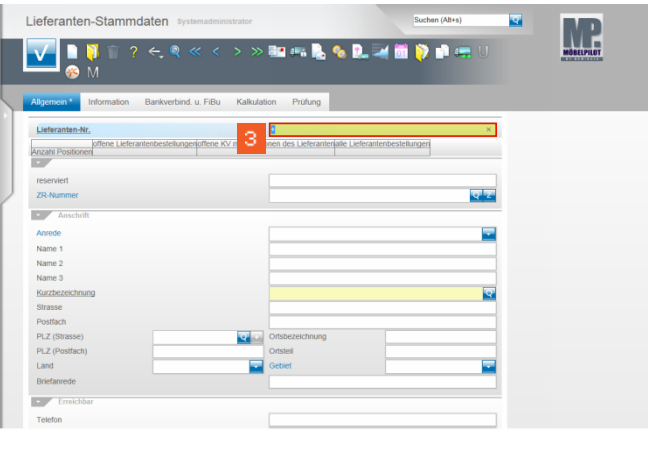

Klicken Sie auf da**s** Eingabefeld **Lieferanten-Nr.+**.

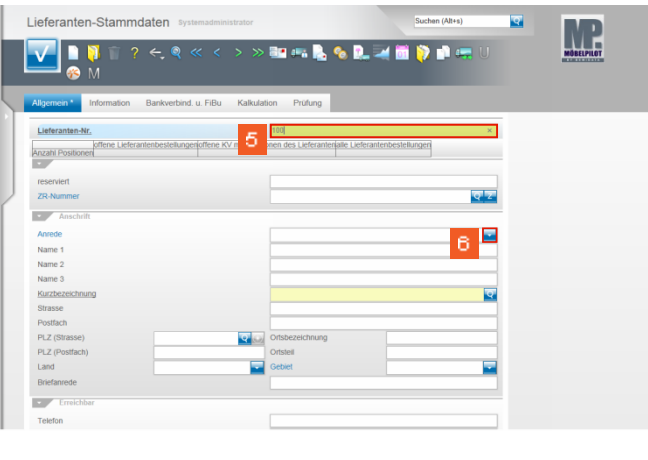

4 Drücken Sie die Taste

 $\mathbf{3}$ 

 $\sigma$ Beispiel: Geben Sie **100** im Feld **Lieferanten-Nr.** ein.

 $\mathbf{6}$ Klicken Sie im Feld **Anrede** auf die Schaltfläche **Öffnen**.

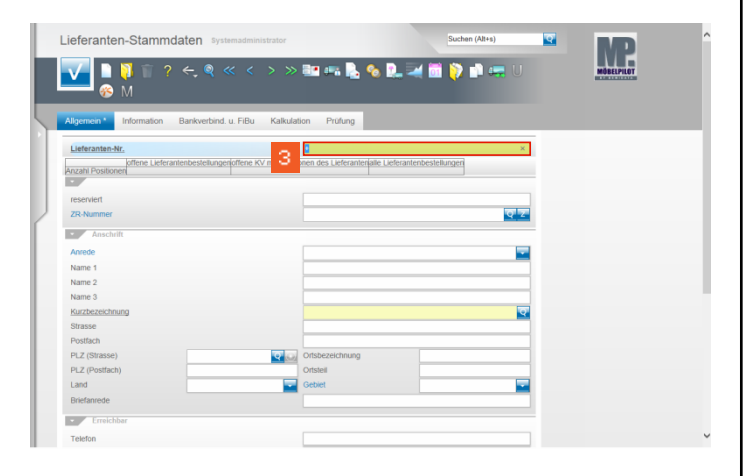

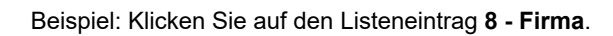

 $\mathcal{T}$ 

 $\sim$ 

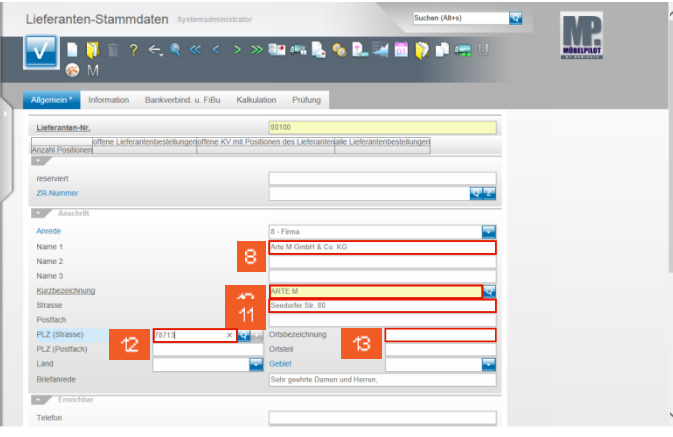

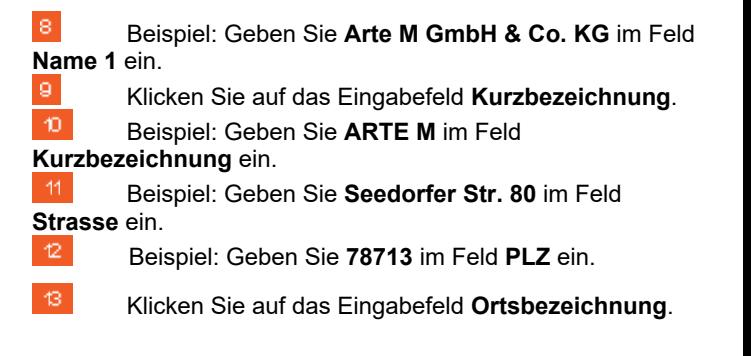

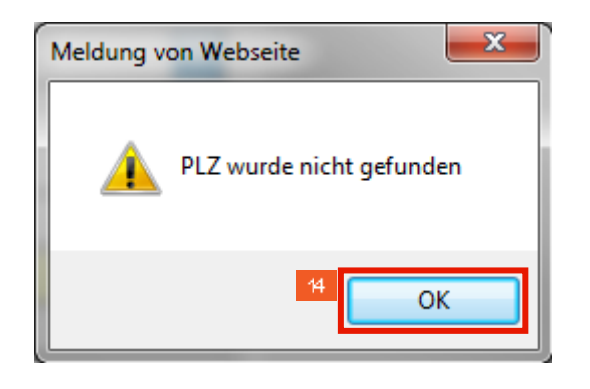

 $44$ Klicken Sie auf die Schaltfläche **OK**.

-16.

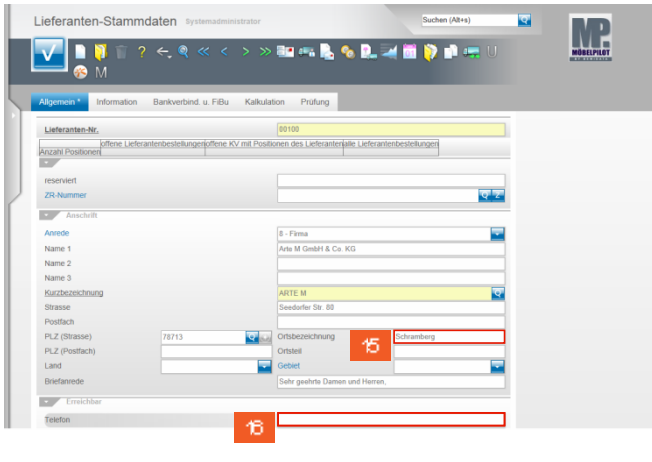

Beispiel: Geben Sie **07402-750** im Feld **Telefon** ein.

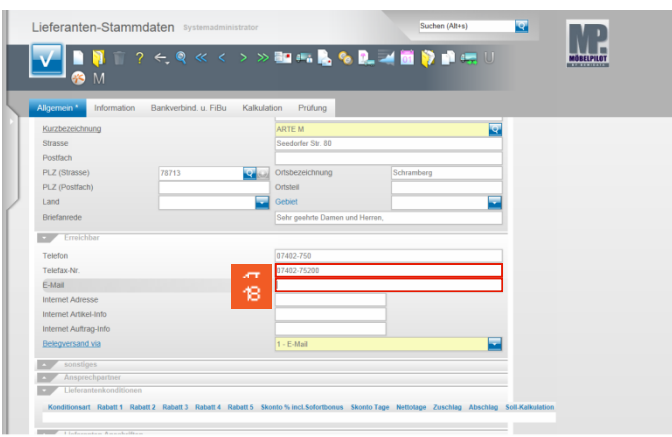

Geben Sie **07402-75200** im Feld **Telefax-Nr.** ein.

 $^{\circ}$  8 Klicken Sie auf das Eingabefeld **E-Mail** und pflegen Sie hier die E-Mail-Adresse des Lieferanten ein, im Beispiel info@arte-m.de.

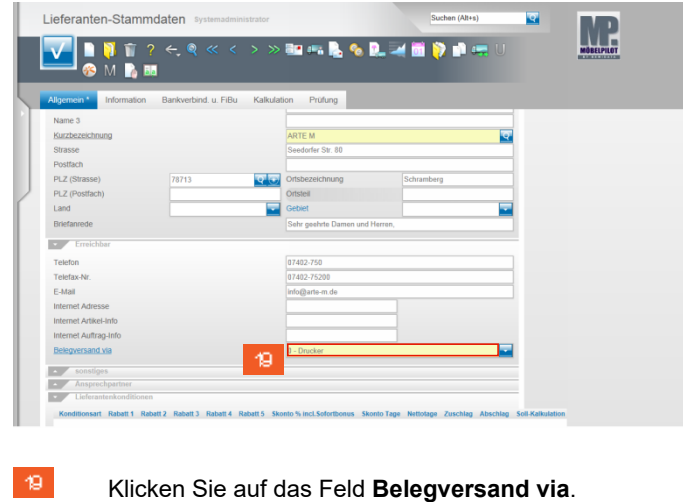

Lieferanten-Stammdaten MOBELPLOT  $\overline{\mathbf{z}}$ VIII? **Banch & & D. 200 D. Blue** Prüfung Giranna Postfact PLZ (Strast PLZ (Postfa Land **Carl Free** Telefon Telefax-Nr E-Mail Internet Adr Internet Auftrag F a

20 Beispiel: Klicken Sie auf den Listeneintrag **1 - E-Mail**.

**4 Formularreiter: Bankverb. u. FiBu**

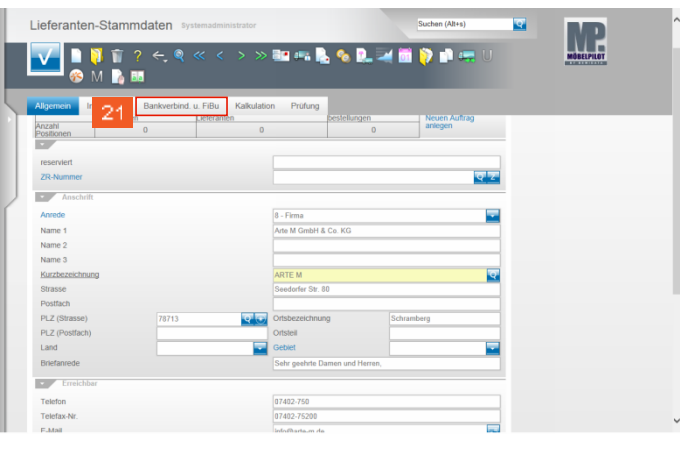

Klicken Sie auf den Formularreiter **Bankverbind. u. FiBu**.

21

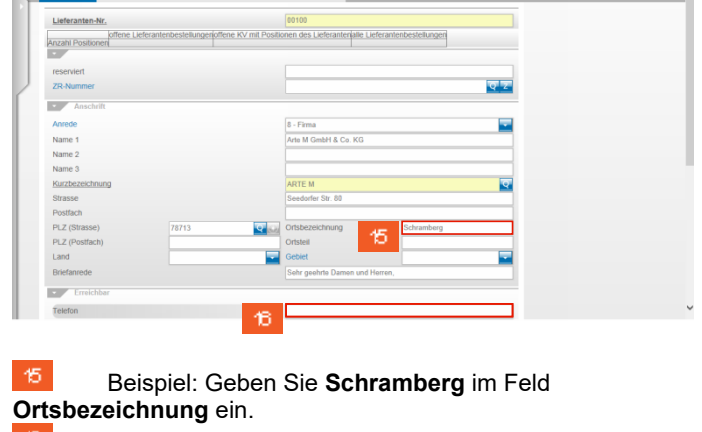

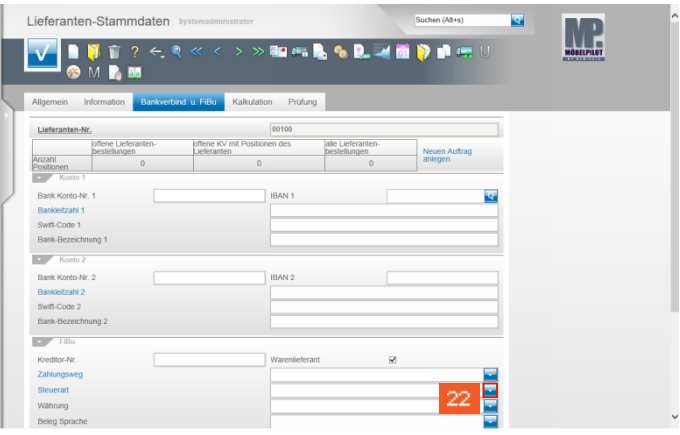

Klicken Sie im Feld **Steuerart** auf die Schaltfläche **Öffnen**.

۱,

 $\overline{\phantom{a}}$ 

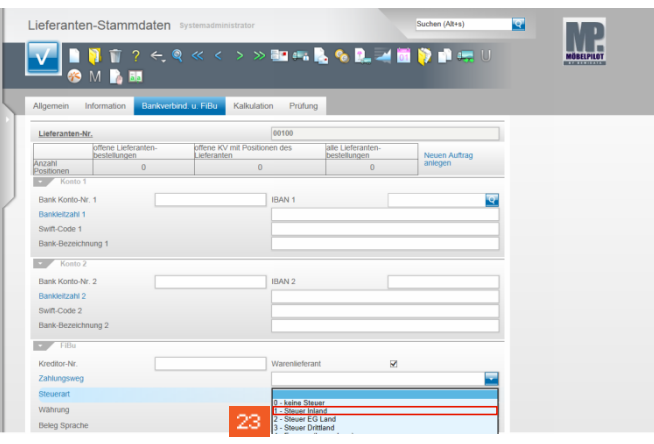

Beispiel: Klicken Sie auf den Listeneintrag **1 - Steuer Inland**.

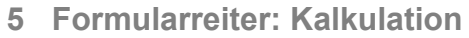

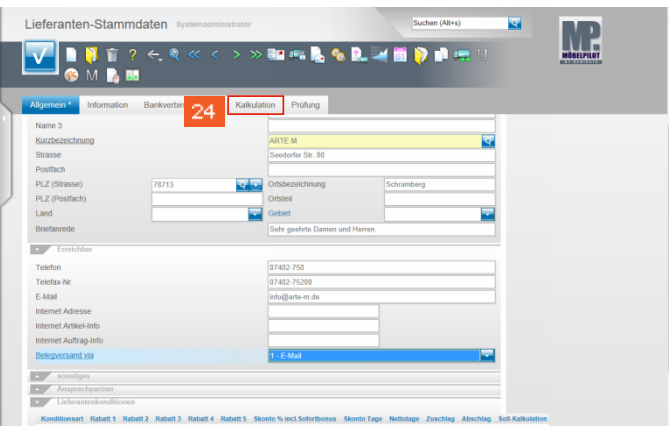

24 Klicken Sie auf den Formularreiter **Kalkulation**.

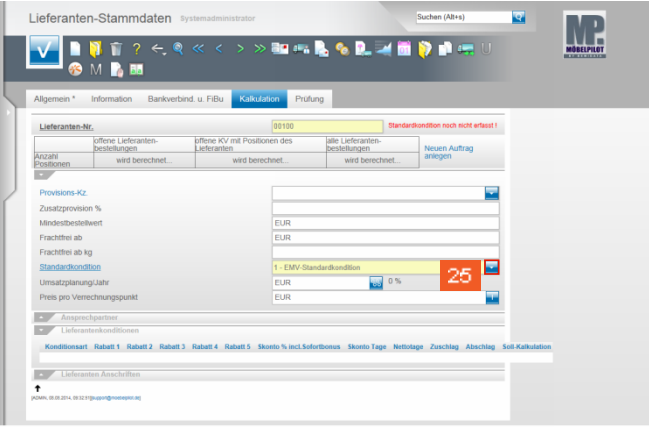

25 Klicken Sie im Feld **Standardkondition** auf die Schaltfläche **Öffnen**.

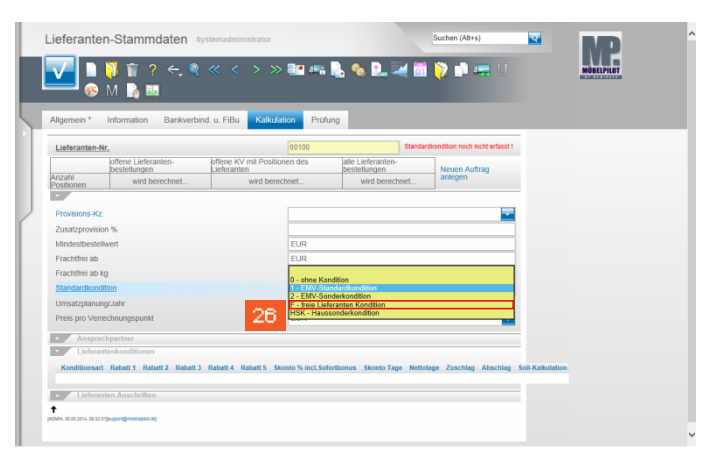

Beispiel: Klicken Sie auf den Listeneintrag **F - freie Lieferanten Kondition**.

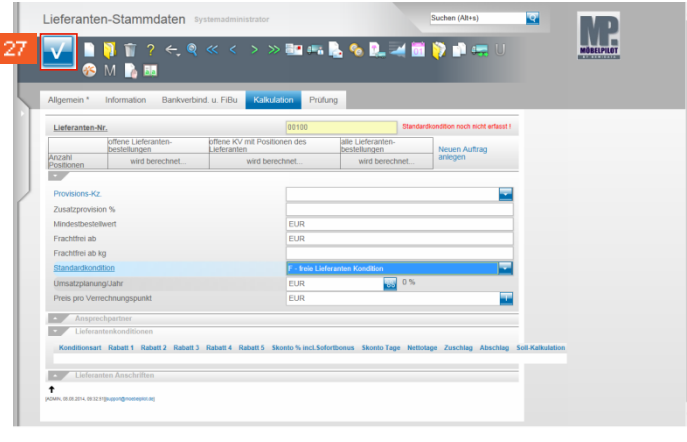

Klicken Sie auf die Schaltfläche **Speichern**.

27

23

**6 Button: Kondition**

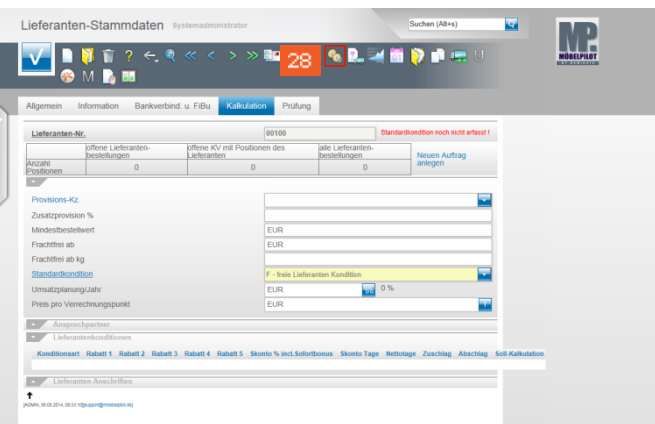

## 28 Klicken Sie auf die Schaltfläche (Button) **Konditionen**.

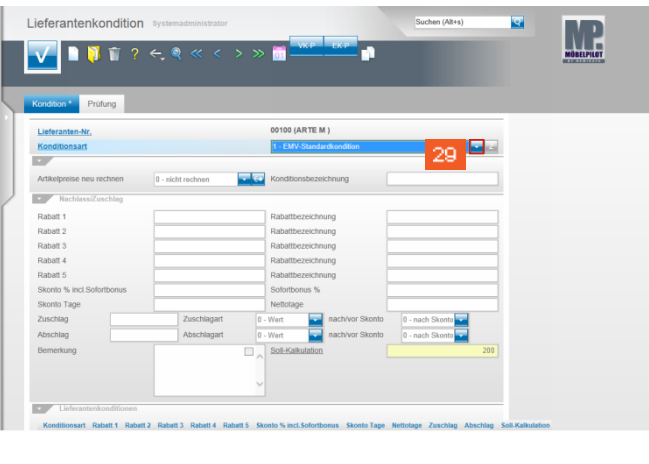

 $\overline{\phantom{a}}$ 

 $_{32}$  $33<sup>°</sup>$ 

 $34<sup>°</sup>$ 

29 Klicken Sie im Feld **Konditionsart** auf die Schaltfläche **Öffnen**.

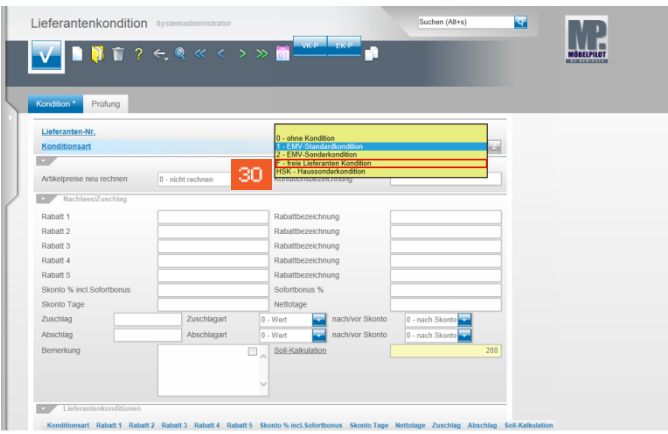

Beispiel: Klicken Sie auf den Listeneintrag **F - freie Lieferanten Kondition**.

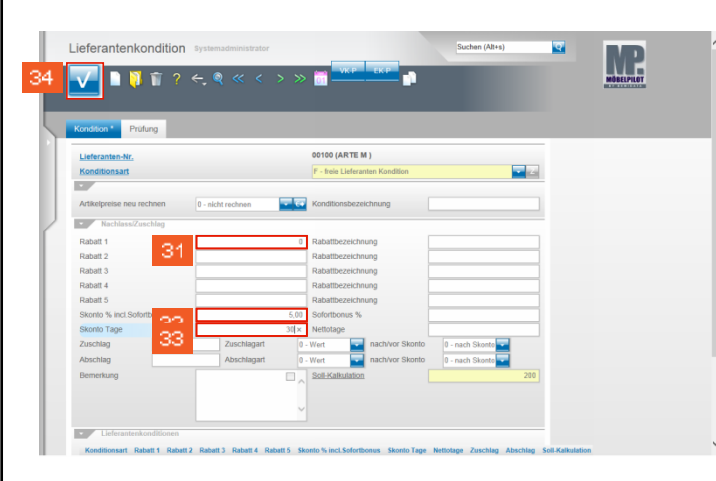

Beispiel: Geben Sie **0** im Feld **Rabatt 1** ein. Beispiel: Geben Sie **5** im Feld **Skonto %** ein. Beispiel: Geben Sie **30** im Feld **Skonto Tage** ein.

Klicken Sie auf die Schaltfläche **Speichern**.

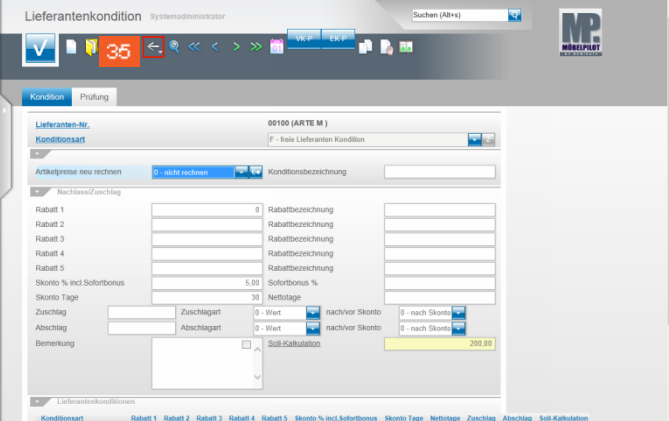

- 35 Klicken Sie auf die Schaltfläche **Zurück**.
- **7 Formularreiter: Information**

36

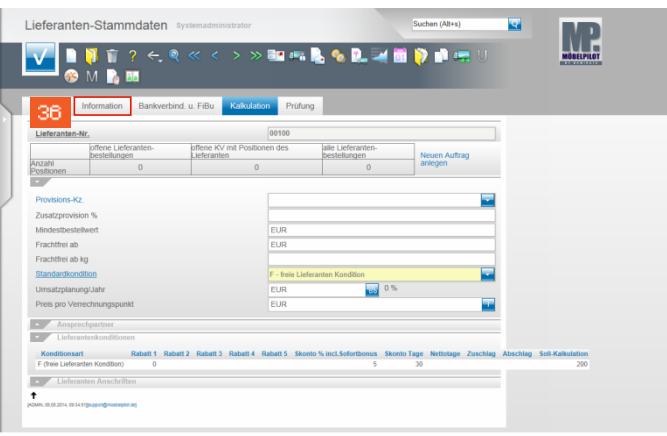

Klicken Sie auf den Formularreiter **Information**.

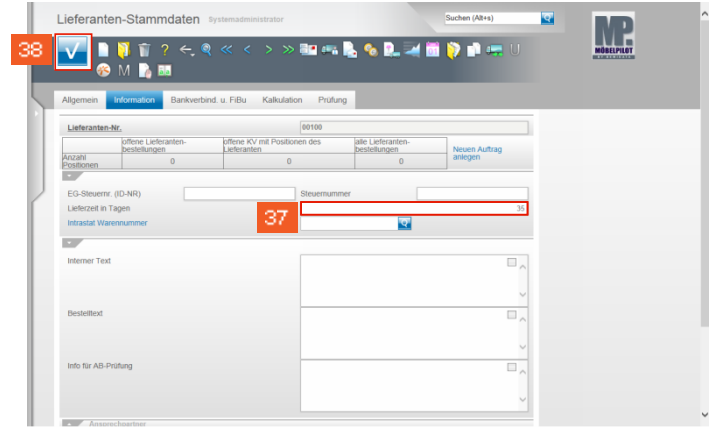

Beispiel: Geben Sie **35** im Feld **Lieferzeit in Tagen**

37<br>ein.

 $^{\rm 38}$ Klicken Sie auf die Schaltfläche **Speichern**.